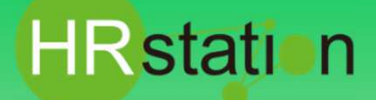

### **QUICK GUIDE 【勤怠承認方法】 派遣先様用**

# **システムへのログイン**

**https://hrstation.net/hrs/cl/login**

**① 上記URLにアクセスし、ログイン画面で [ 企業コード ] 、[ ログインID ] 、 [ パスワード ] を ⼊⼒してログインをクリックします。**

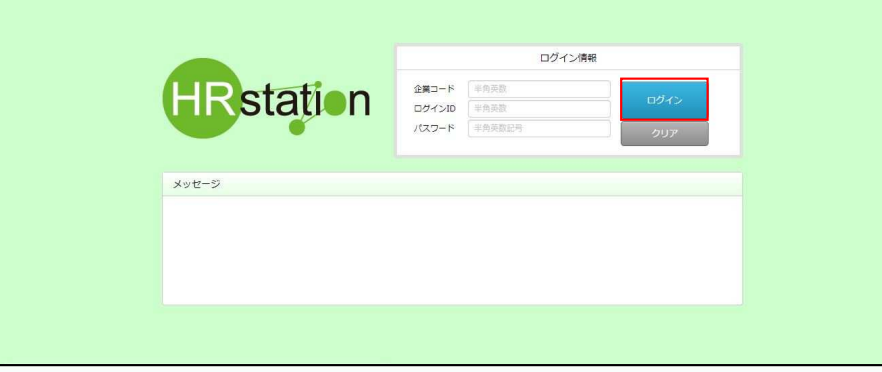

- ※ パスワードを忘れた場合やパスワード入力を 3回間違えてIDがロックされた場合は、**貴社HRstationマスタ管理者様**に「パスワードの初期 化」をご依頼ください。
- ※ セキュリティのため、あらかじめご登録いただいた場所以外 (例. ご自宅、インターネットカフェ) からは接続できません。
- ※ 本システムでは、同一ユーザが複数の端末、あるいは同一端末で複数のブラウザ、タブを起動し双方から操作をすることはできません。
- ※ システムからログアウトを⾏う場合は、必ず画⾯上部の**「ログアウト」**ボタンをクリックしログアウトしてください。
- ※ 操作マニュアル、クイックガイドの閲覧、ダウンロードは、ログイン後に表示される**「FAQ&サポート」**からご利用ください。

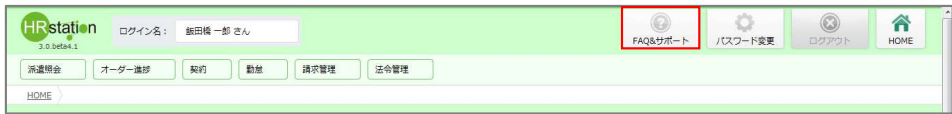

## **日次承認 対象派遣スタッフ検索**

**②画面上部または、HOME画面システムメニューより、【勤怠】\_【日次承認】を選択します。**

**③スタッフ情報タブ、契約情報タブ、その他タブにてそれぞれ検索条件を指定し、 28% をクリックします。** 

※「その他」タブの「自担当のみ」にチェックを入れ検索すると、ログインしているユーザが指揮命令者になっている派遣スタッフのみ検索を行います。

**④検索結果⼀覧より、日次承認を⾏う派遣スタッフを選択し、 をクリックして日次承認画面に遷移します。**

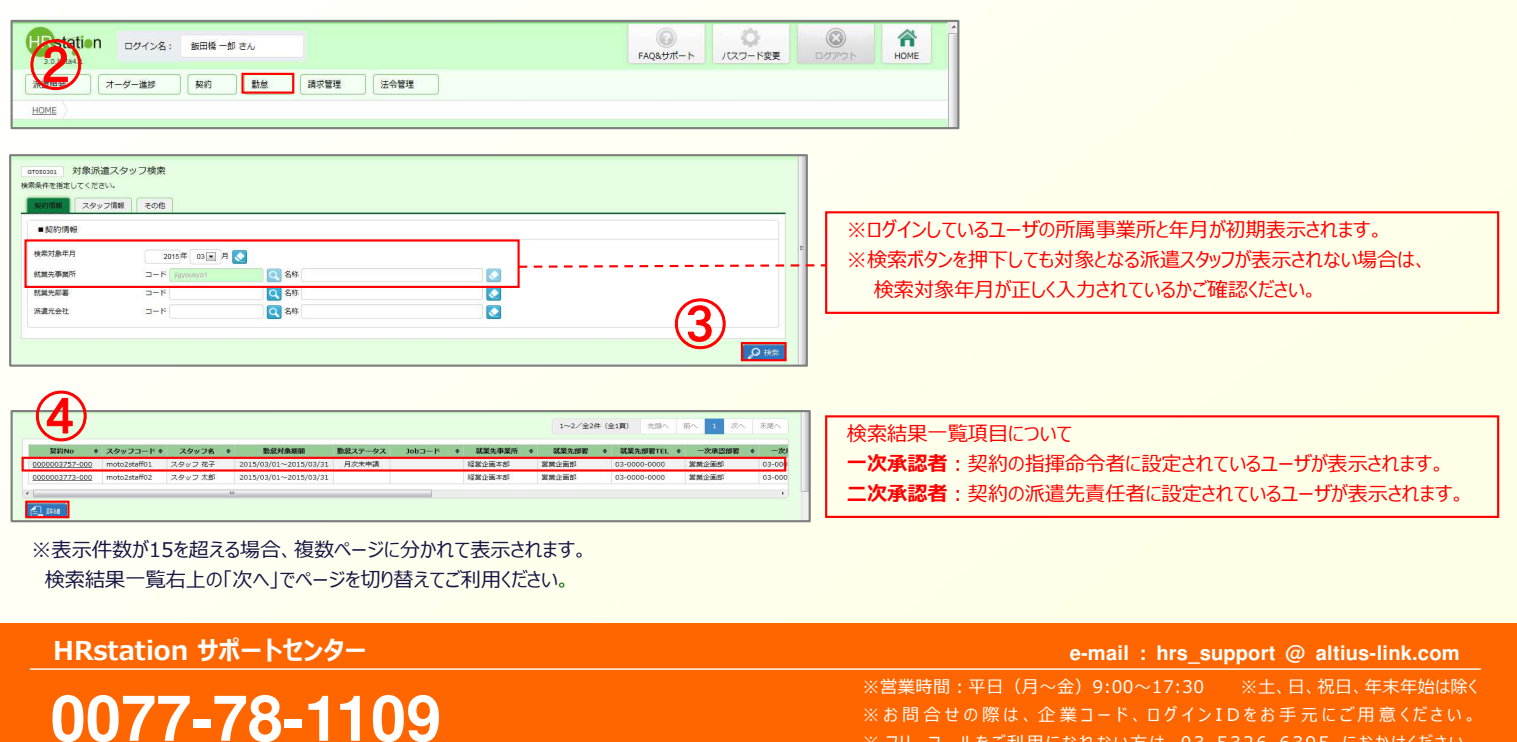

**Copyright © HRstation. net. All rights reserved.** 

**etCL005**(**08**)**23/09**

※ フリーコールをご利用になれない方は、03-5326-6395 におかけください。

# **HR**station

# **QUICK GUIDE 【勤怠承認方法】**

**派遣先様用**

### **日次承認**

- **⑤ 日次承認画面が表示されます。画面上部には、■契約情報、■月次勤怠情報、■36協定などが表示されます。**
- **⑥ ■日次勤怠情報の「ステータス」欄が「日次申請中」となっている勤怠情報を確認します。**
- ※⼊室時刻・退室時刻項目は、WEB打刻機能利用のみ表示されます。
- **⑦ 操作項目の をクリックします。「ステータス」欄が「日次申請中」から「日次承認済」に変わり、日次承認者名が表示されます。**

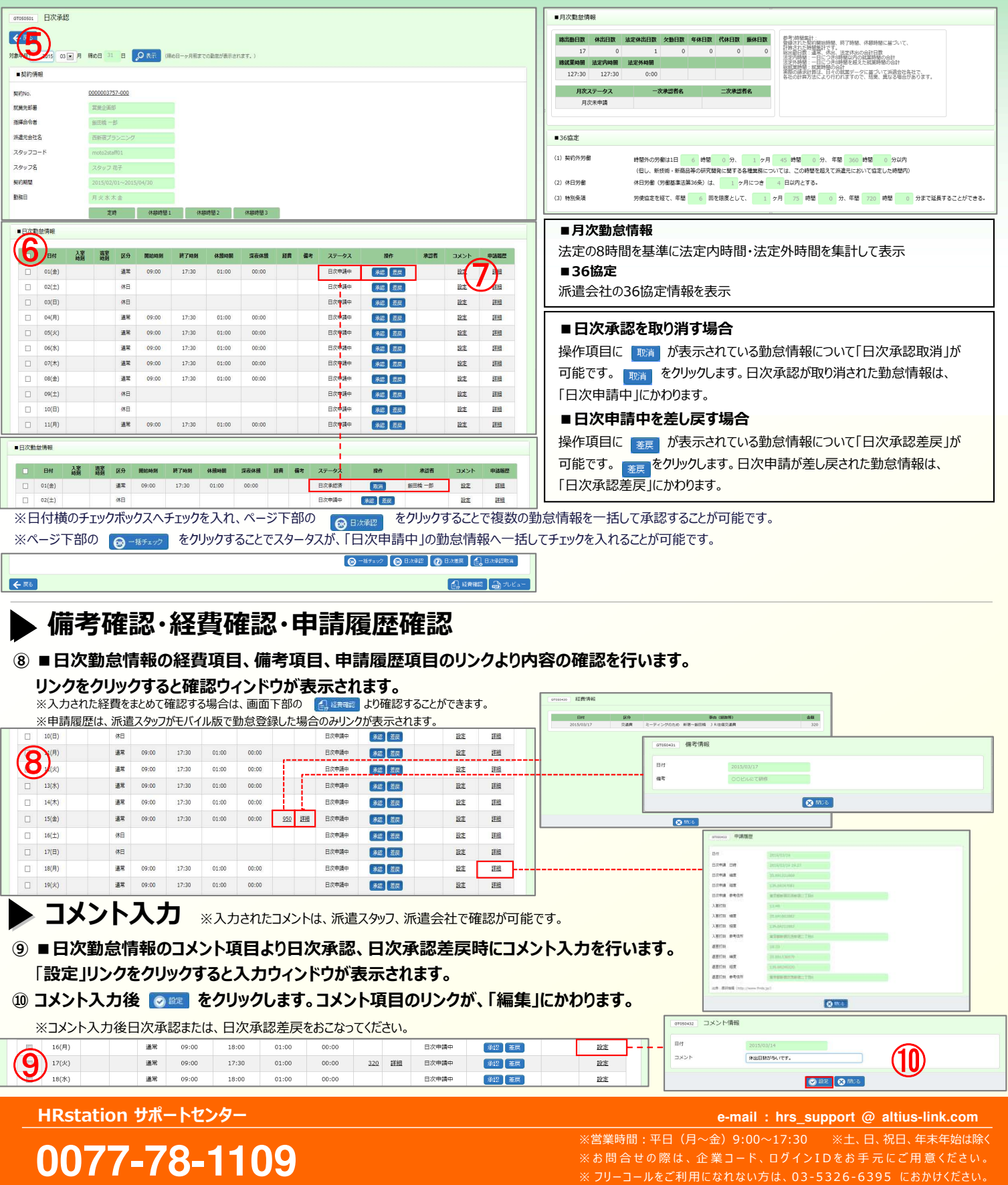

# **HRstation**

# **QUICK GUIDE**

**派遣先様用 【勤怠承認方法】**

### **▶ 日次一括承認 日次申請されている複数のスタッフの勤怠について一括で日次承認を行います。**

**⑪ 画面上部または、HOMEシステムメニューより、【勤怠】\_【日次⼀括承認】を選択します。 スタッフ情報タブ、契約情報タブ、その他タブにてそれぞれ検索条件を指定し、 クリックします。 ⑫ 検索結果⼀覧が表示されます。ステータス「日次申請中」の勤怠情報のみ⼀覧へ表示されます。**

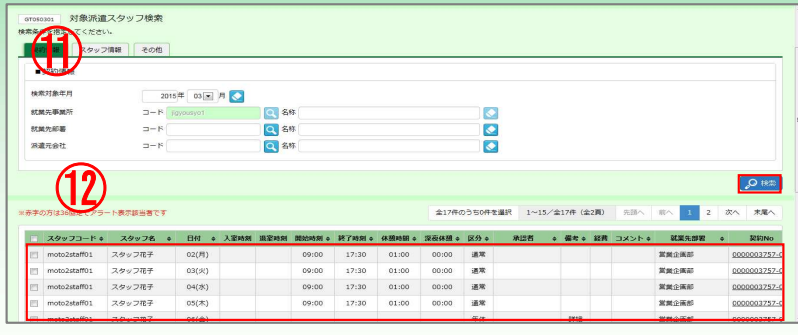

※表示件数が15を超える場合、複数ページに分かれて表示されます。検索結果一覧右上の「次へ」でページを切り替えてご利用ください。

※左上の項目行にあるチェックボックスにチェックを入れることで、表示されているページを全件選択することができます。

(複数ページがある場合は、ページごとに選択し一括して処理を⾏うことが可能です。)

#### **⑬ 日次承認を行う勤怠情報の全てを選択し、ページ下部の 800000 をクリックします。**

※スタッフコード項目の左側のチェックボックスへチェックを入れることで表示されている全てのチェックボックスにチェックを入れることが可能です。

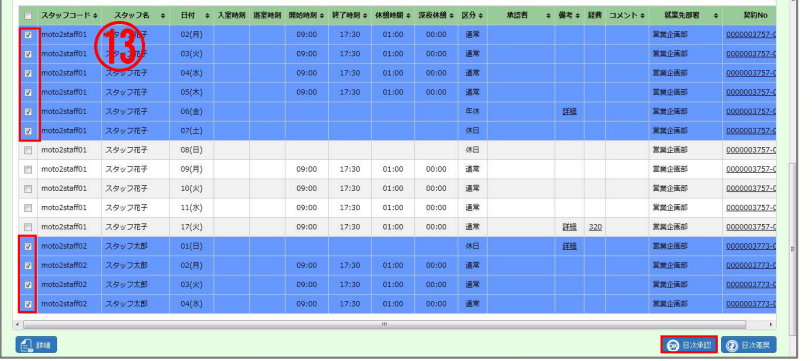

**詳細**ボタン 派遣スタッフ1名を選択して**「詳細」**ボタンをクリックすると、選択したスタッフの 日次承認画面へ遷移します。

#### **⑭ 確認メッセージが表示されます。 をクリックします。**

#### **完了後、検索結果⼀覧画面に戻ります。日次承認を⾏った勤怠情報がないことを確認してください。**

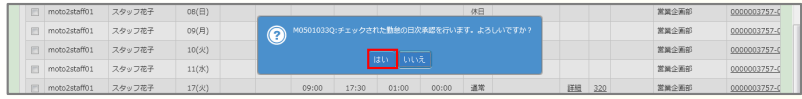

## **36協定アラート、特別条項アラート 36協定アラート、特別条項アラート機能利用の場合のみ表示されます。**

#### **⑮ 日次承認画面、日次⼀括承認画面に36協定アラート、特別条項アラートが表示されます。**

※36協定アラート、特別条項アラートは、派遣会社の派遣元会社マスタで36協定の契約外労働時間、特別条項を「・・・1ヶ月 ○時間・・・」と設定されていて、 派遣先会社の派遣先会社マスタで36協定アラート、特別条項アラートを「通知する」に設定している場合に表示されます。

■日次承認画面

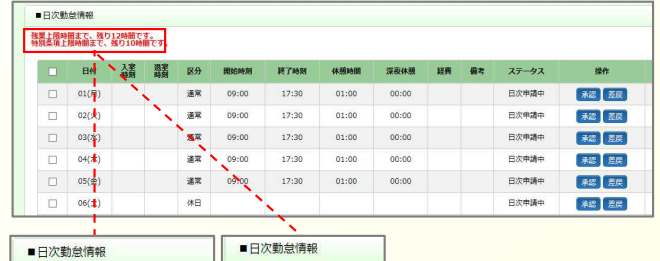

**0077-78-1109**

残業上限時間まで、残り12時間です。 残業上限時間を超えました。<br>特別条項上限時間まで、残り10時間です。 特別条項上限時間を超えました。

#### ■日次一括承認画面

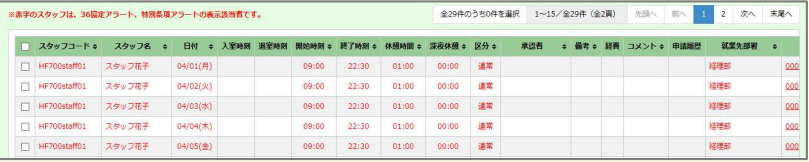

※36協定アラート、特別条項アラート対象者が赤字で表示されます。 画⾯左下の**「詳細」**ボタンより**日次承認画面**へ遷移が可能です。

※営業時間:平日 (月〜金) 9:00~17:30 ※土、日、祝日、年末年始は除く ※お問合せの際は、企業コード、ログインIDをお手元にご用意ください。 ※ フリーコールをご利用になれない方は、03-5326-6395 におかけください。 **HRstation サポートセンター e-mail : hrs\_support @ altius-link.com**

# **HR**station

# **QUICK GUIDE**

**派遣先様用 【勤怠承認方法】**

## **▶ 月次一次承認**

**⑯ 画面上部または、HOME画面のシステムメニューより、【勤怠】\_【月次⼀次承認】を選択します。 スタッフ情報タブ、契約情報タブ、その他タブにてそれぞれ検索条件を指定し、 クリックします。**

※対象となる派遣スタッフが表示されない場合は、検索対象年月が正しく入力されているかご確認ください。 ※その他タブの「自担当」へチェックを入れ検索を行うと、ログインしているユーザが指揮命令者となっている派遣スタッフのみ表示することができます。

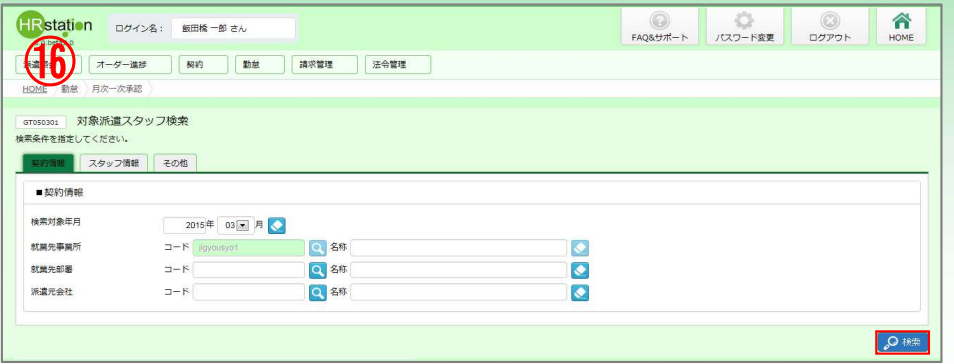

■月次一次承認を行う場合、派遣スタッフ側で月次申請を ⾏う必要があります。検索結果に対象となる派遣スタッフが 表示されない場合は、**勤怠ステータス「月次未申請」**を設定 して検索し、ステータスをご確認ください。 派遣スタッフは、日次承認が全て完了していない状態でも **「月次承認申請」**を⾏うことが可能です。

- **⑰ 検索結果⼀覧より、承認対象となる勤怠情報を詳細にて確認し、問題がなければチェックBOXにチェックを⼊れます。**
- **(8) ◎ Baxing をクリックします。確認のウインドウにて Bus を選ぶと承認が完了した旨のメッセージが表示され、 ∝ を**

**選ぶと月次⼀次承認が完了します。月次二次承認者へ承認依頼メールが⾃動配信されます。**

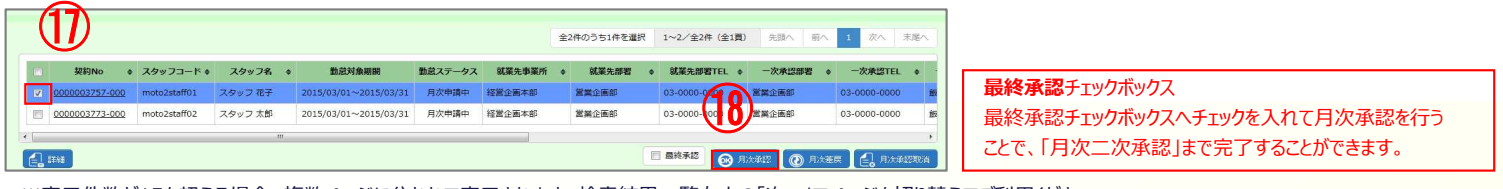

※表示件数が15を超える場合、複数ページに分かれて表示されます。検索結果一覧右上の「次へ」でページを切り替えてご利用ください。

※左上の項目行にあるチェックボックスにチェックを入れることで、表示されているページを全件選択することができます。

(複数ページがある場合は、ページごとに選択し一括して処理を⾏うことが可能です。)

### **月次二次承認 ※月次⼀次承認を⾏ったユーザでも実施可能です。**

#### **⑲ 画面上部または、HOME画面のシステムメニューより、【勤怠】\_【月次二次承認】を選択します。 スタッフ情報タブ、契約情報タブ、その他タブにてそれぞれ検索条件を指定し、 クリックします。**

※対象となる派遣スタッフが表示されない場合は、検索対象年月が正しく入力されているかご確認ください。

**以降の操作は、月次⼀次承認と同様です。⑰〜⑱を実施してください。**

#### **◆最終承認済(月次二次承認済)の月次承認を取り消す場合**

月次承認の対象派遣スタッフ検索にて、「勤怠ステータス」を「月次二次承認済」に指定し該当の契約を検索します。 検索結果一覧より該当する契約にチェックを入れ、 「「台 RixARRIsm」 を押下することで月次承認を取り消すことができます。 月次二次承認が取り消されると「勤怠ステータス」が、「月次一次承認済」に戻ります。

#### **◆月次⼀次承認を取り消す場合**

月次承認の対象派遣スタッフ検索にて、「勤怠ステータス」を「月次一次承認済」に指定し該当の契約を検索します。 検索結果一覧より該当する契約にチェックを入れ、 「「已 RixARRISM」を押下することで月次承認を取り消すことができます。 月次一次承認が取り消されると「勤怠ステータス」が、「月次申請中」に戻ります。

#### **◆月次由請中を差し戻す場合**

月次承認の対象派遣スタッフ検索にて、「勤怠ステータス」を「月次申請中」に指定し該当の契約を検索します。 検索結果一覧より該当する契約にチェックを入れ、 ◎ #\*\* おんすすることで月次申請中を差し戻すことができます。 日次申請中が差し戻されると「勤怠ステータス」が、「月次申請差戻」に変ります。

# **0077-78-1109**

※営業時間:平日 (月〜金) 9:00〜17:30 ※土、日、祝日、年末年始は除く ※お問合せの際は、企業コード、ログインIDをお手元にご用意ください。 ※ フリーコールをご利用になれない方は、03-5326-6395 におかけください。 **HRstation サポートセンター e-mail : hrs\_support @ altius-link.com**